## **Droid with Gingerbread**

**(Screen Shots from Verizon version,** 

**2.3.7 OS, this was released late September 2011)**

- *Scroll down for older variants*  $\mathbf{u}$
- To Set up, tap Applications, then tap Email $\frac{d\mathcal{L}^2}{d\mathcal{L}^2}$

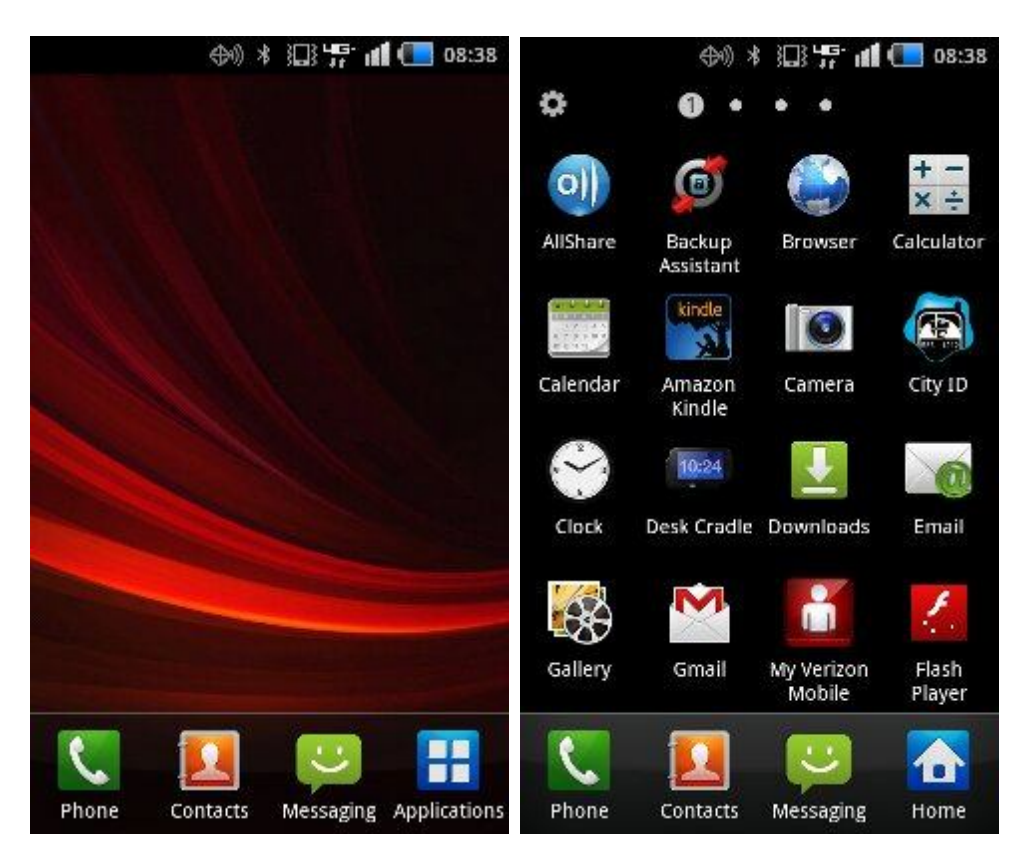

## **In Email, tap Others.**

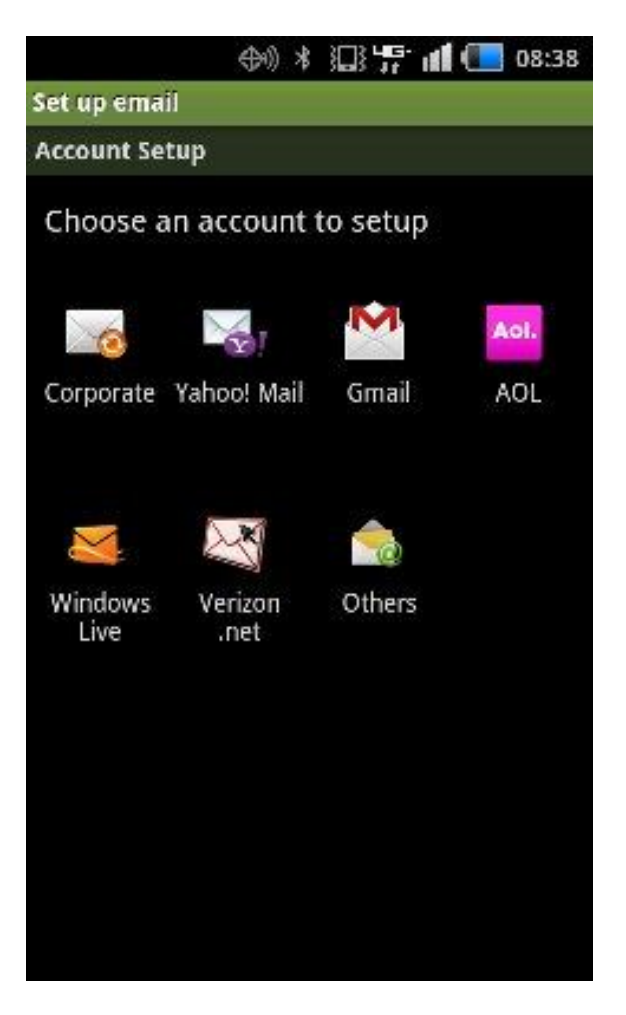

**Enter your Full email address and password. The incoming** server type will be defaulted to IMAP, with default port number 143. No security type is needed. No path prefix is needed. Tap Next.

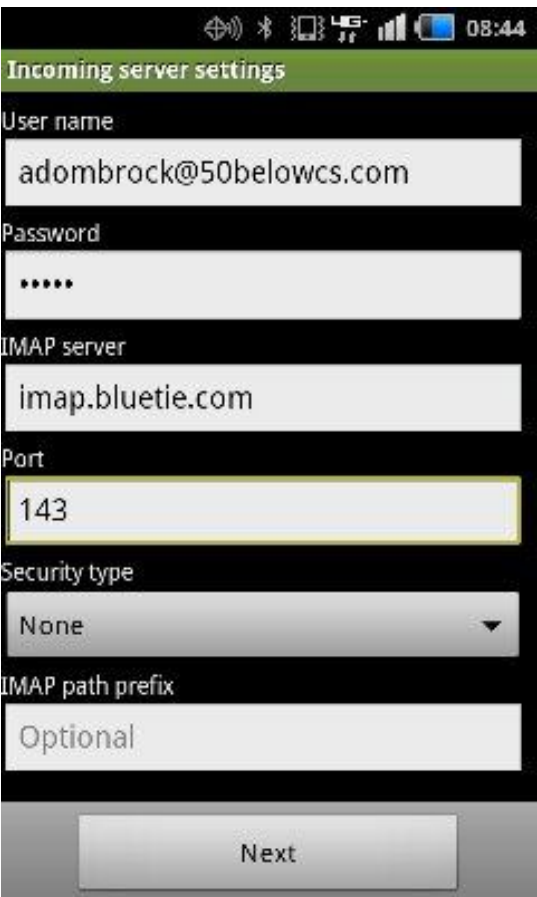

Outgoing server is "smtp.bluetie.com" Port number should be set to 5125. No security type is needed. Check mark on require sign-in. Re-enter full email address and password. Tap Next.

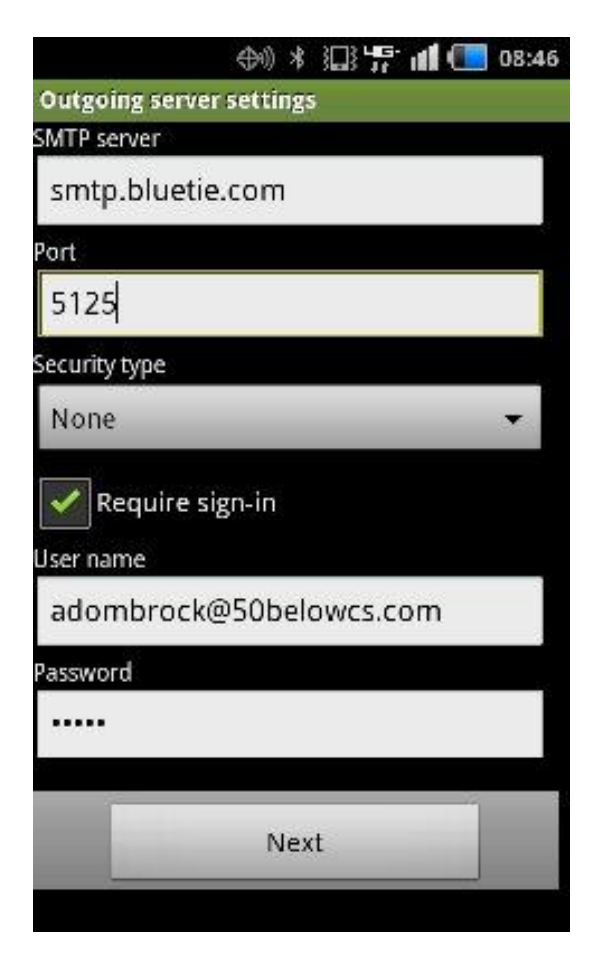

**The following two screens are user options. Select desired** options and tap Next.

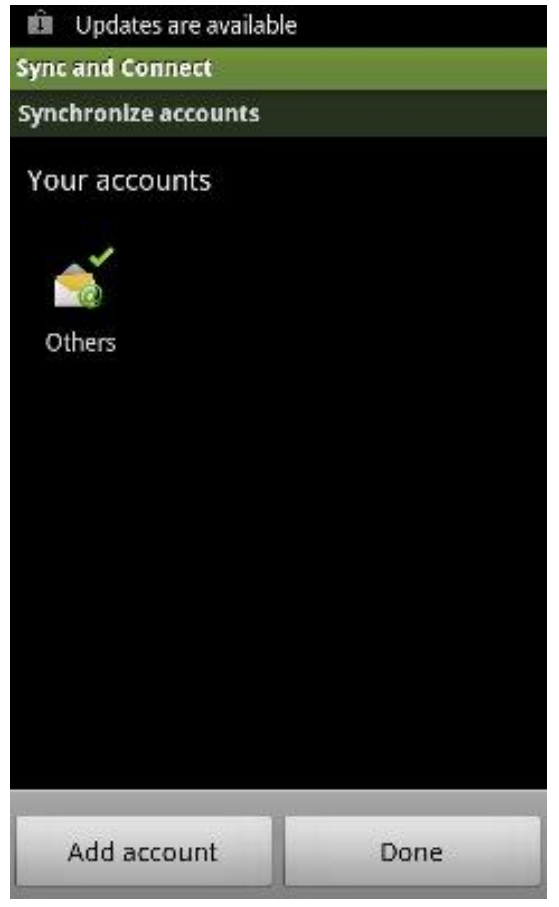

**Set-up is complete.** 

- **Droid X and Droid Pro have a newer, different email setup.** Instructions for the original Droid (with screenshots) are further down.
	- **The automatically setup email on your DROID X or Pro once you** have already set-up your handset, follow directions below
		- 1. Open Applications tray, select **My Accounts**
		- 2. Select **Add Account**
		- 3. You will be at the **Set-Up accounts** menu with several other social network icons.
		- 4. Select **Email** icon
		- 5. Enter your **full email address**, including domain name in all lower case.
		- 6. Enter **password**.
		- 7. Leave **Automatically configure account** un-checked to configure the account after you enter your email address and password.
			- Manual Setup
			- 1. Touch **General Settings**, confirm information in all General Settings fields are correct. Make any necessary changes, then select OK to exit this menu.
			- 2. Touch **Incoming Server**
			- 3. Select **IMAP** or **POP3** Mail Server, depending on your email provider's information.
			- 4. Enter the server name
				- **pop.bluetie.com**
				- **imap.bluetie.com**
			- 5. Activate check on either or both **Use Secure connection** and **Verify Certificate** (you may need to send a test mail after set-up to confirm these settings.

If you can't receive after set-up, uncheck Use secure connection and refresh)

- $-6$ . Enter you email provider's Port  $#$ 
	- **110 (pop)**
	- **143 (imap)**
- 7. Enter / Confirm your Username
	- **Full Email address**
- 8. Enter / Confirm your email **Password**
- 9. Tap on **OK**
- 10. Select **Outgoing Server**
- 11. Enter SMTP server
	- **smtp.bluetie.com**
- 12. Activate check on either or both **Use Secure connection** and **Verify Certificate** (you may need to send a test mail after set-up to confirm these settings). If you can't send after set-up, uncheck Use secure connection and refresh)
- $-13.$  Enter Port  $#$ 
	- **5125**
- 14. Enter or just confirm your Username
	- **Full email address**
- 15. Enter or just confirm your email account Password if already displayed.
- 16. Tap on **OK**
- 17. Tap on **Other Settings**
- 18. Select length of time messages will be kept on handset. (1 week, 2 weeks, 1 month, 2 months, Never Delete Messages)
- 19. Tap on **OK**
- 20. Tap on **OK** again to submit your email set-up.
- Your account is now set-up. Please test sending and receiving an email.
	- \* You may need to go back and change security settings (Use secure connection) on the account to send / receive email. If can't send/receive after set-up, uncheck Use secure connection and send another test email.
	- \* If unable to connect and set-up account, turn off Wi-Fi and try again on 3G only. If already on 3G, turn on Wi-Fi and re-try.

The screenshots below are for the original release of the Android OS, on the first Droid phone.

**Tap the upward pointing arrow to get to the app menu (figure 1)** 

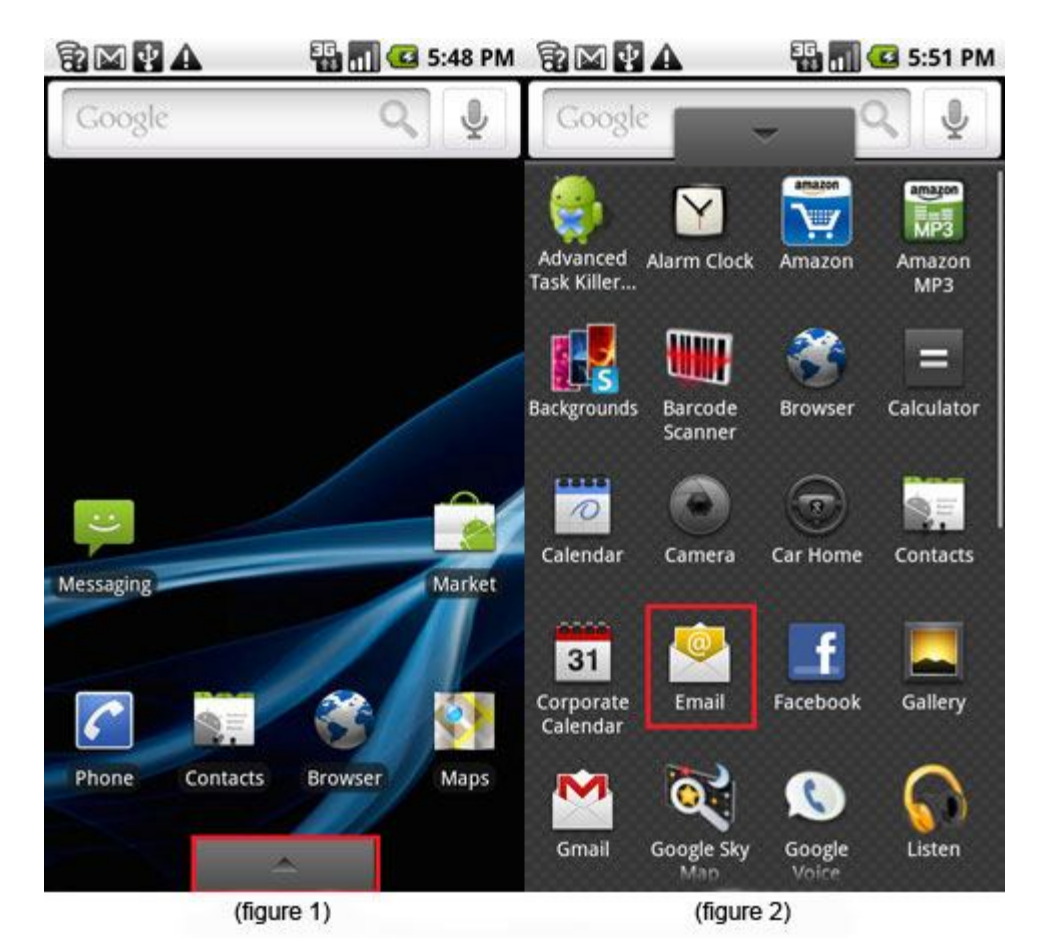

**Tap on the Email icon (figure 2)** 

- Enter your email address and password, then tap **Next** (figure 3)  $\frac{\partial \mathcal{L}}{\partial \mathcal{L}}$
- Select **POP3 account** Ė,
- (or Imap) $\frac{\partial \mathcal{L}^2}{\partial \mathcal{R}_1}$

## **■** (figure 4)

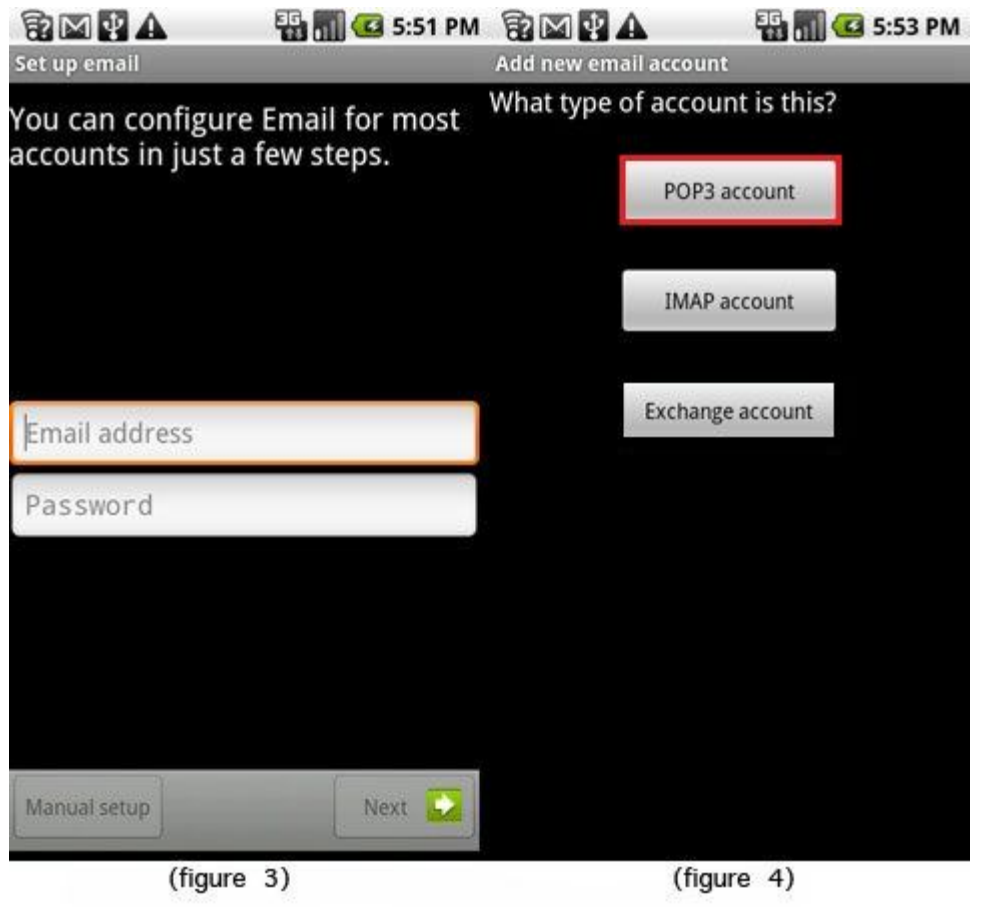

- **# Enter your** 
	- Username (**entire email address**)
	- **Password**
	- POP3 server (**pop.bluetie.com**)
		- or (**imap.bluetie.com**)
		- (figure 5)
- **EXECUTES** Click on **Security type**; a new window will pop up and allow you to select the level of encryption (**use: None**) (figure 6)

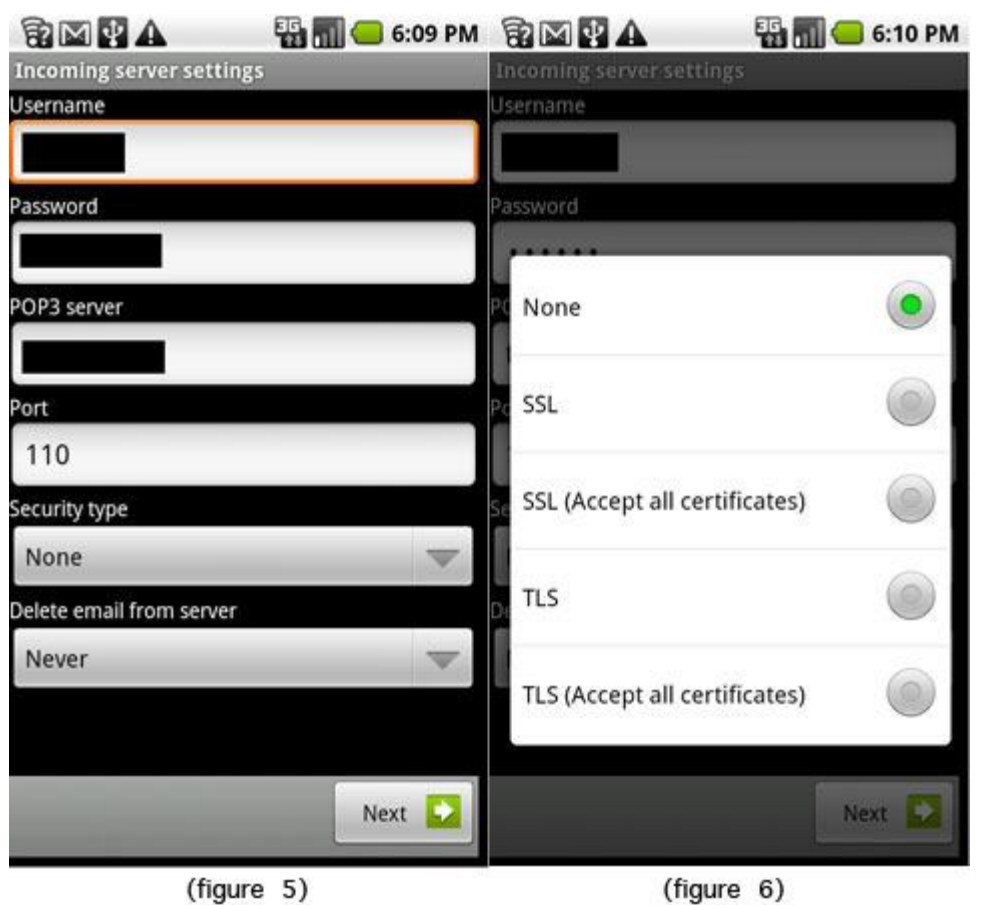

- **Deap Security type has been selected the pop up** window will close and you can continue to the next step
- Select when to delete email from server; the options are
	- "Never" or
	- "**When I delete from Inbox**",
	- then tap **Next** (figure 5)
- **Enter outgoing SMTP server settings,** 
	- Port (**5125**),
	- Security type (**None**, SSL or TLS)
	- (figure 7)
- **If your outgoing or SMTP server requires you to login then** check the box next to **Require sign-in,**

enter your **username (entire email address)** and **password**, and tap the **Next** button

**Select email checking frequency and notification options (figure 8)** 

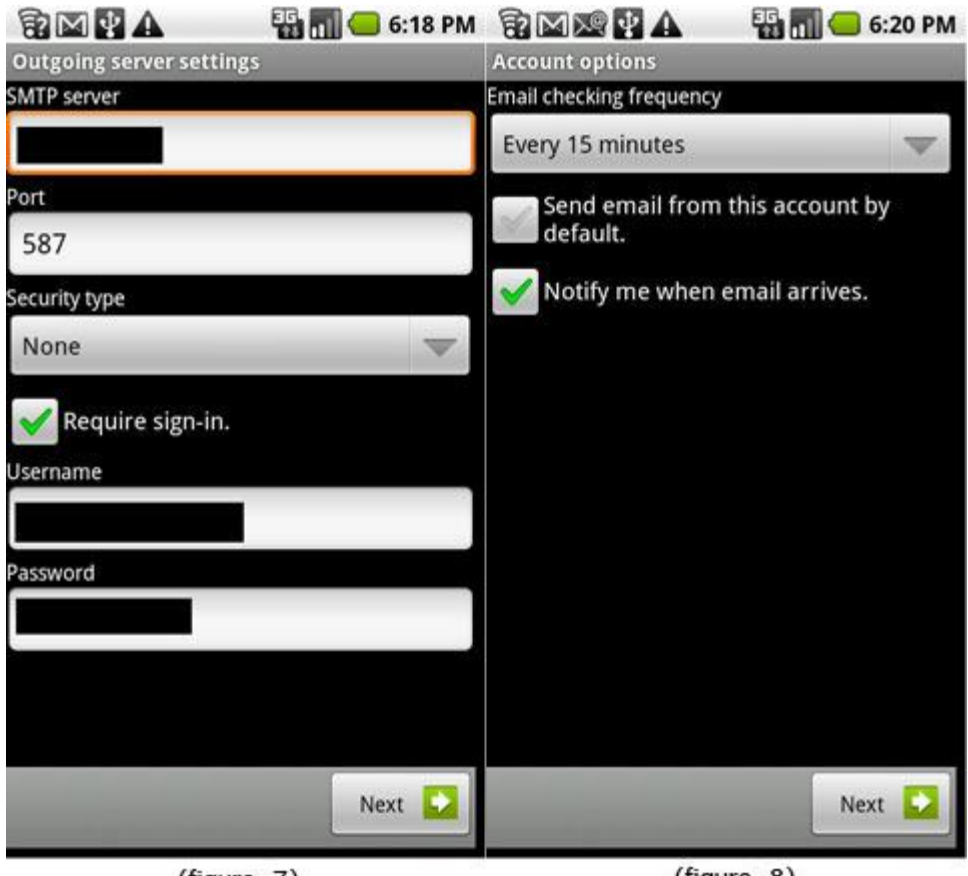

(figure 7)

(figure 8)

**Finally, name the account and input your display name (figure 9)** 

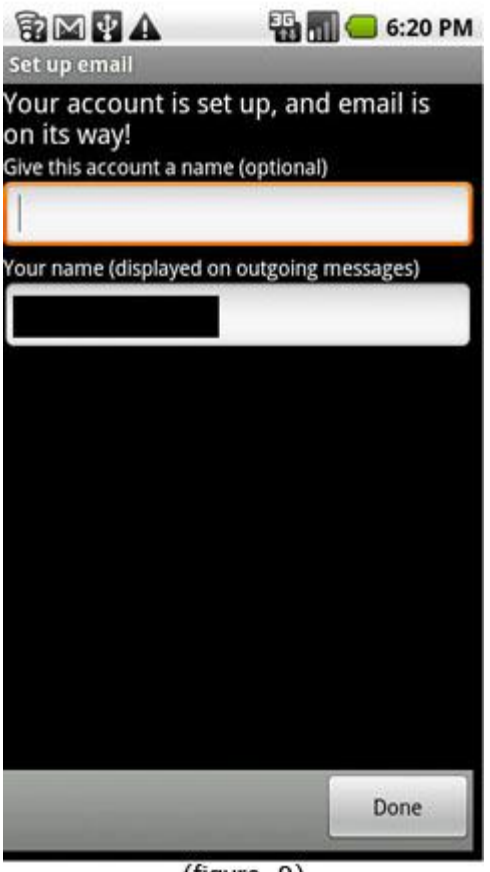

 $(fiaure 9)$ 

Email will begin synchronizing once the credentials and server information is entered correctly.

Once the setup has been completed, you are presented with a list of your messages. While viewing the message list, you are also able to change the settings that are assigned to this account by tapping the **Menu** icon -- which is directly to the left of the **Home** icon -- and then tapping **Account settings**. The following options are available:

- 1. Account name
- 2. Your name
- 3. Email check frequency
- 4. Default account (make the current account the default email account on your DROID)
- 5. Email notifications
- 6. Select Ringtone
- 7. Vibrate
- 8. Incoming settings (to modify IMAP or POP3 server settings)
- 9. Outgoing settings (to modify SMTP server settings)

The menu icon also gives you more options which include **refresh, compose, folders, accounts and account settings**.